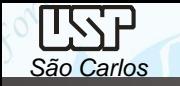

*DESENHO TÉCNICO MECÂNICO I (SEM 0565)* 

Notas de Aulas v.2020

1

#### *Aula 03 –Tutorial 01 – Motor – pino do pistão*

Adaptado de: Allan Garcia Santos 2004

Departamento de Engenharia Mecânica Escola de Engenharia de São Carlos Universidade de São Paulo

Prof. Dr. Carlos Alberto Fortulan

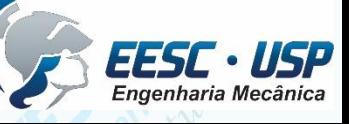

*DESENHO TÉCNICO MECÂNICO II (SEM 0565) – FORTULAN CA (2020)* 

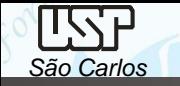

#### *Tutorial 1: Modelando um pino de pistão*

Neste Tutorial será criado o primeiro modelo 3D e suas respectivas vistas ortográficas e isométricas juntamente com a ambientação do software. É recomendável que o desenho seja salvado com frequência.

Crie uma pasta denominada motor, carregue o software **Solid Edge** e abra o ambiente *ISO Part*. Clique no comando *Save* no menu *File* para salvar o novo documento criado denominado-o de: *pino\_do\_pistão*.

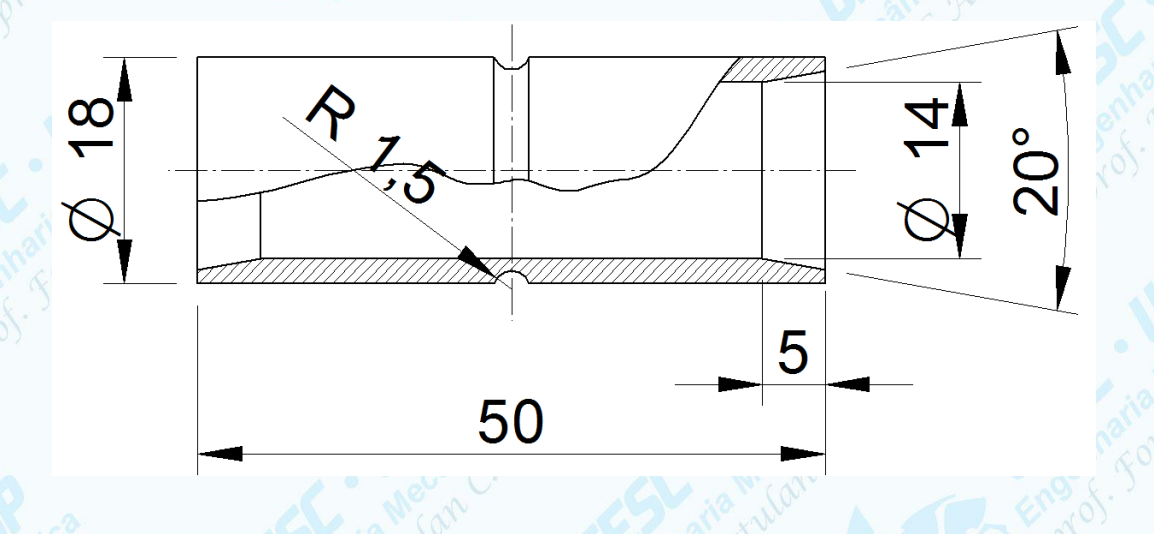

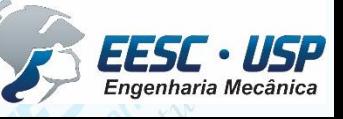

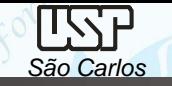

•Clique no ícone *application botton, properties, file properties* e preencha os dados do projeto

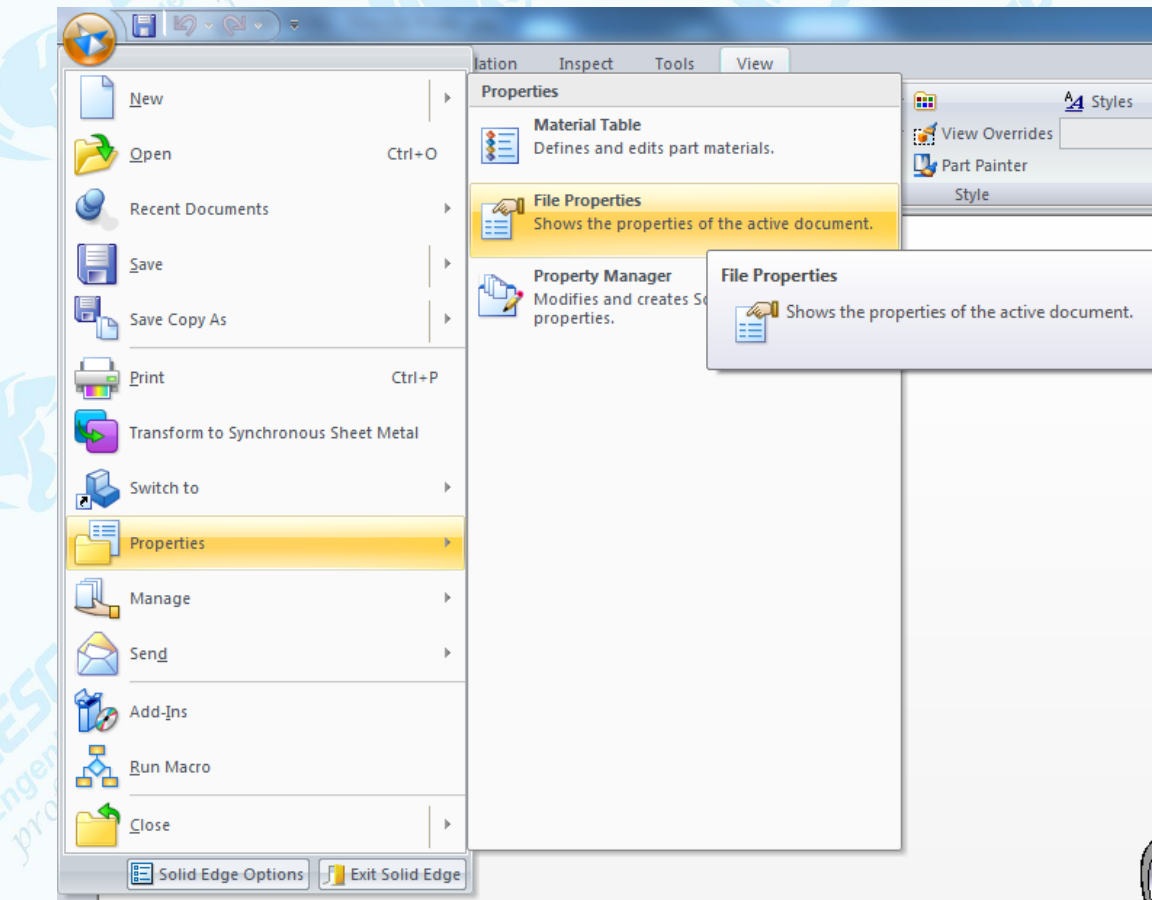

• Digite as informações desejadas em *Summary*.

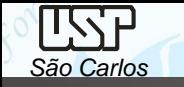

Na área de trabalho a direita, na barra de fita *Synchronous* clique na seta e selecione *Transition to Ordered*

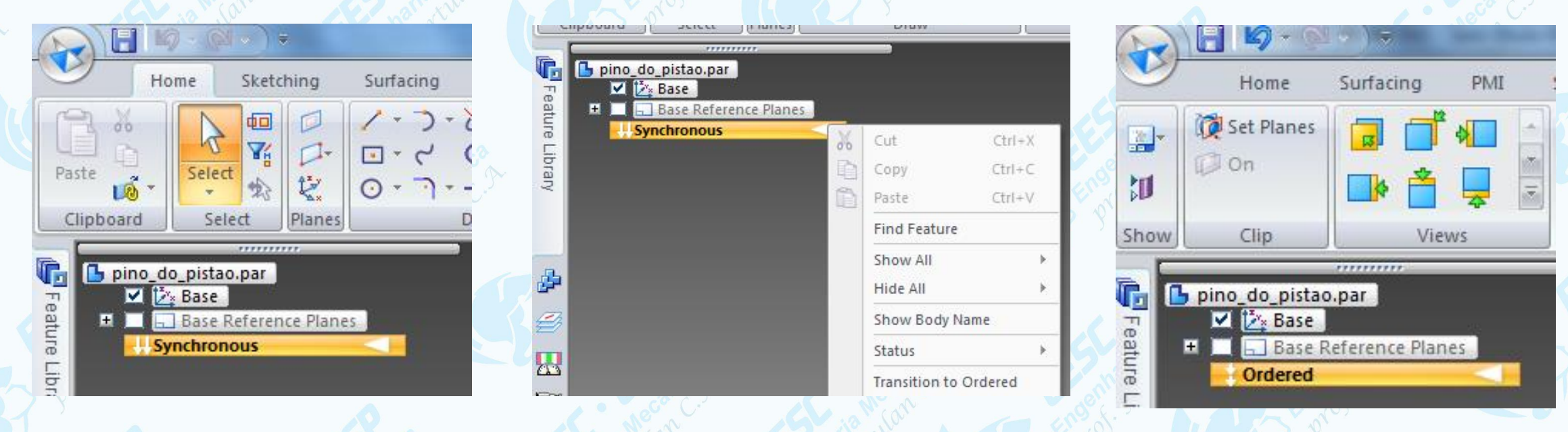

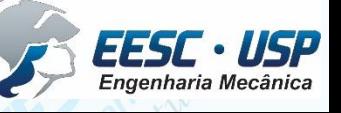

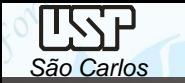

Esta peça pode ser facilmente criada tanto pelo processo de extrusão, como por revolução entorno de seu centro. A seleção do melhor processo é facultada ao desenhista e uma sugestão para a decisão é fazê-la similar ao processo de manufatura, que aqui poderia ser por torneamento de um tarugo ou tubo trefilado.

• Por Extrusão (**Extrude**)

Clique no ícone *Extrude (Home), c*orra o cursor do mouse sobre os planos de referência e selecione o plano de vista frontal clique sobre ele com o botão esquerdo do mouse.

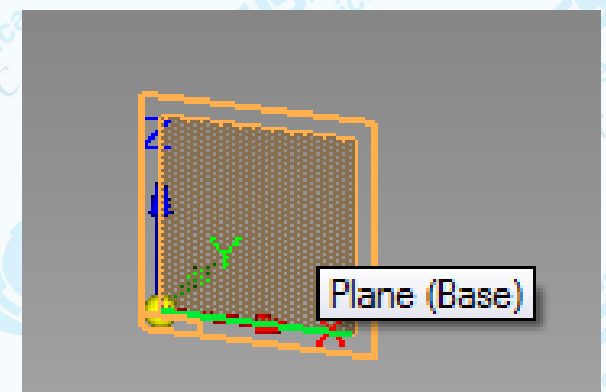

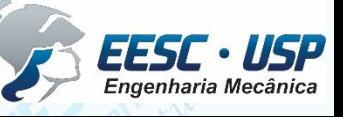

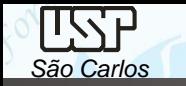

Clique no ícone *Circle by Center Point* (**Home**). Movimente o cursor sobre as linhas coordenadas e quando aparecer o cursor *midpoint*, clique. Movimente um pouco o mouse para definir o raio da circunferência e clique novamente. Se desejar, antes de clicar, digite o valor do diâmetro (14 mm).

Ainda com o comando ativo, crie outra circunferência (concêntrica à primeira) com um diâmetro um pouco maior (ou já digite seu valor (18 mm).

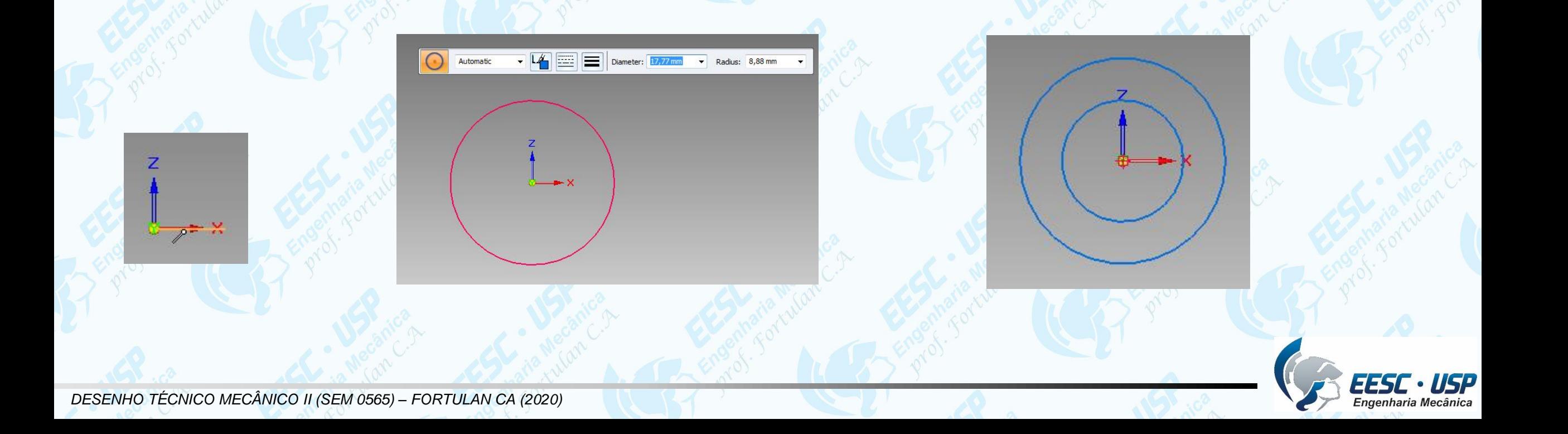

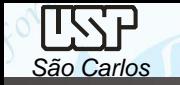

Caso já não tenha digitado os valores dos diâmetros, clique no comando *Smart* **Dimension**  $\frac{1}{2}$  (Home) clique sobre uma das circunferências, posicione a cota na posição desejada e clique novamente, abrirá uma caixa de texto logo abaixo da cota, digite o valor do diâmetro (14mm) e tecle **enter**, repita para outra circunferência com de diâmetro de18 mm.

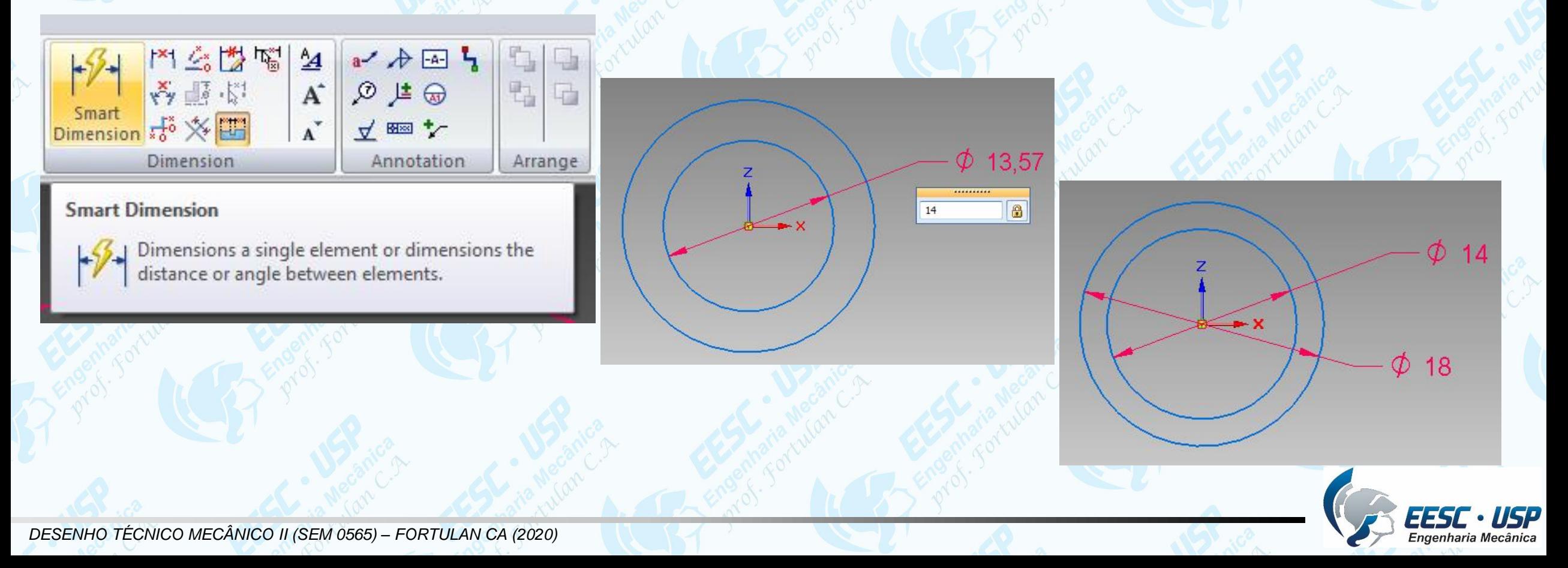

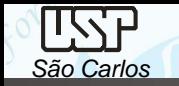

Clique no ícone **Close Sketch** (Home) Na **Barra de Fita**, clique sobre o botão *Symetric Extend* e digite o comprimento do pino do pistão (*Distance*) 50,00mm, tecle *enter* clique em *finish* na barra de fita.

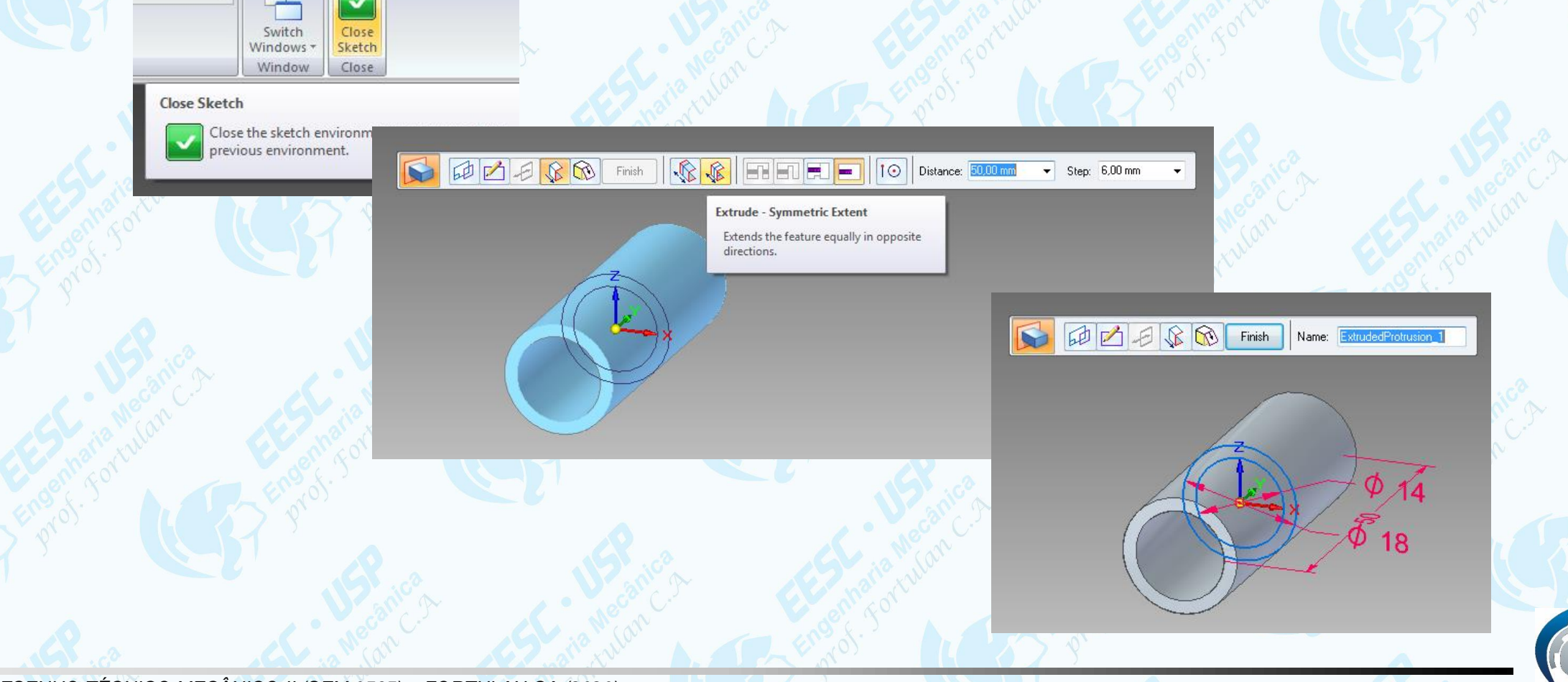

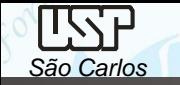

ed feature.

É possível reeditar cada etapa do projeto, para isso no detalhamento sequencial das tarefas clique com o botão direito do mouse sobre a etapa desejadas (**Protusion 1**) e selecione *Edit Profile* com a tecla esquerda do mouse na janela que se abriu, então faça as modificações necessárias (*sketch ou dimensões*) e termine com *Close Sketch* novamente. Se as alterações forem apenas de ordem dimensional selecione *Edit Definition*.

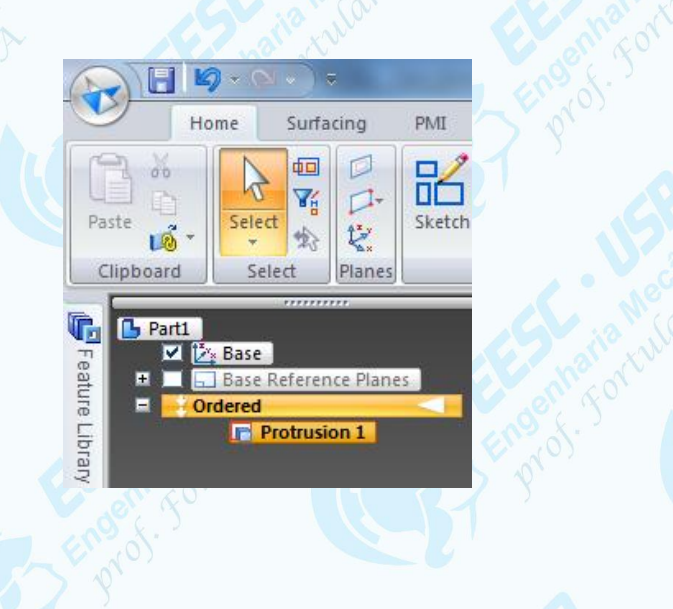

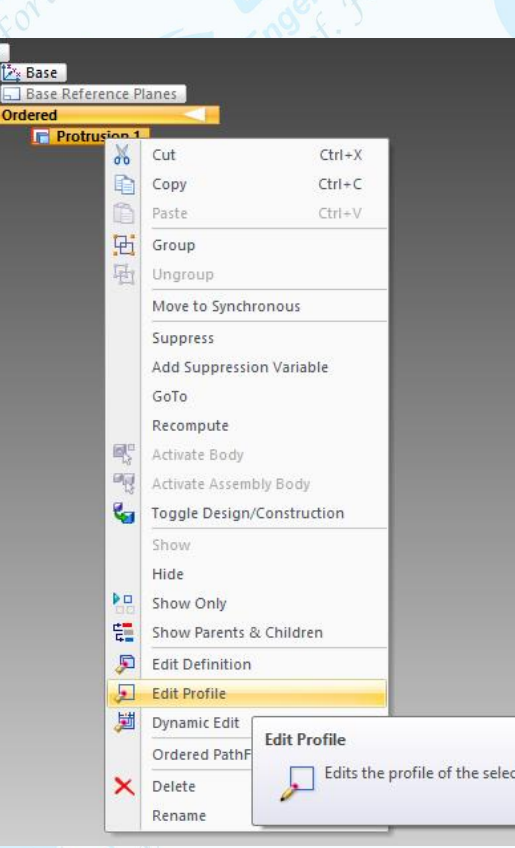

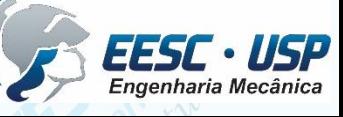

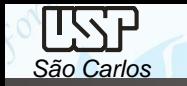

### • Por Extrusão (**Extrude**)

Na opção *Ordered* selecione em **Home** a opção *Revolve* \* e clique sobre o plano XZ(1), desenhe um retângulo(2) pelo **Smart Dimension** tome as dimensões do retângulo e digite comprimento=50 mm e espessura=2mm, clique em **Axis Revolution \*\*** e clique sobre o eixo X e com o **Distance Between** defina a distância de 7 mm entre o eixo de giro com aresta interna da seção longitudinal, clique no *Close Sketch* e mova o mouse e digite **Angle**= 360º, e tecle Enter. Feito!

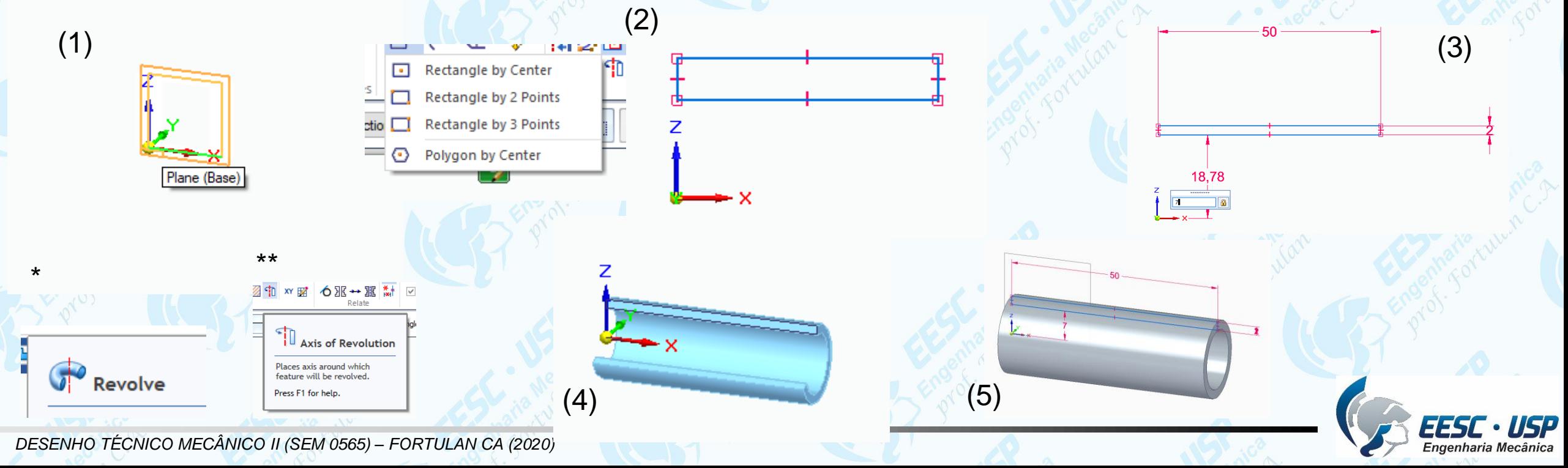

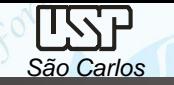

Para fazer o rasgo clique no botão *Revolved Cut* (**Home**), mova o cursor para base de coordenadas, espere aparecer o quic pic, pressione a tecla direita selecione o plano de frontal, tecle **enter**.

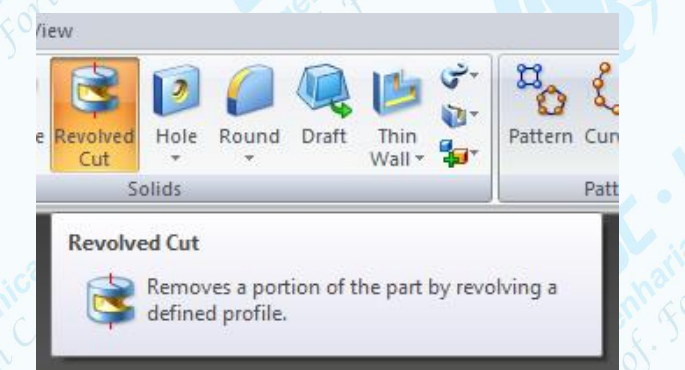

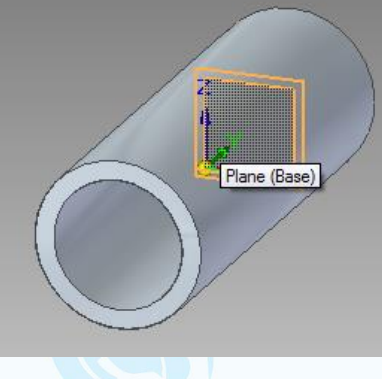

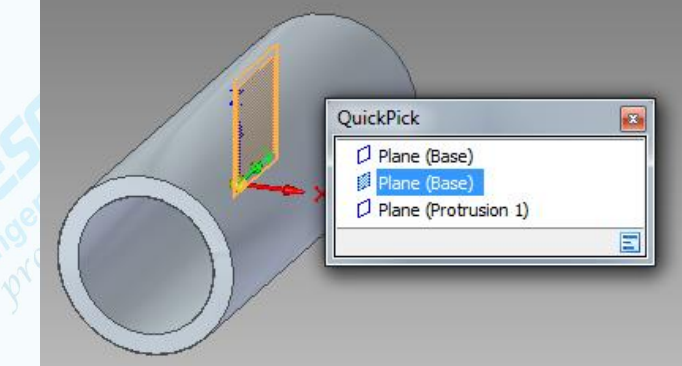

Clique no botão *Circle by Center* (**Home**) e desenhe uma circunferência em qualquer ponto da área de desenho, edite cota de 3 mm para este círculo. Clique no botão **Connect (Home)**, (este comando é empregado para criar relações de conexão entre entidades geométricas), movimente o cursor sobre o círculo aparecerá um indicador de centro, então clique no centro do círculo e mova o cursor agora sobre a linha horizontal até que apareça o indicador *Point on element* e clique novamente, selecione o centro novamente posicione o cursor sobre o eixo vertical e clique.

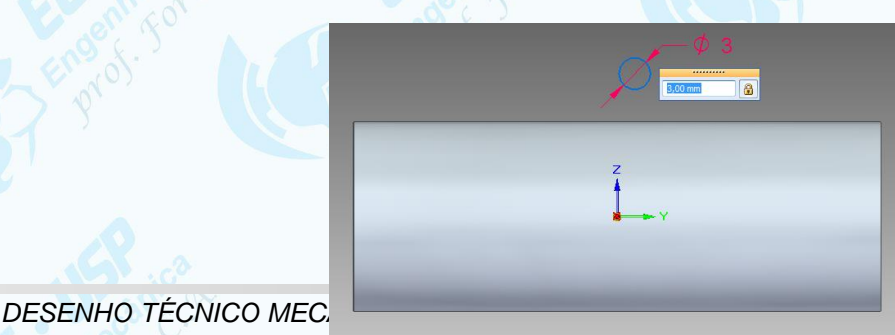

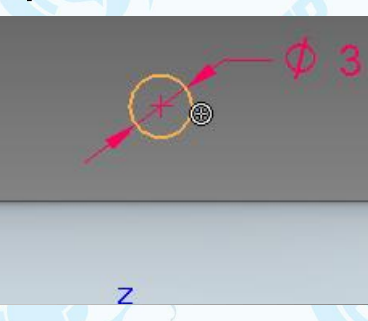

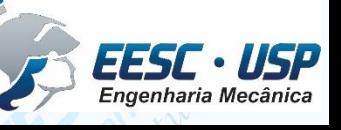

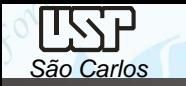

Clique no botão *Axis of Revolution* (**Home**), clique sobre a linha de referência horizontal e em **Close Sketch**, selecione o ícone Revolved Cut – Revolve 360º ou digite o valor 360º. Clique em *Finish*.

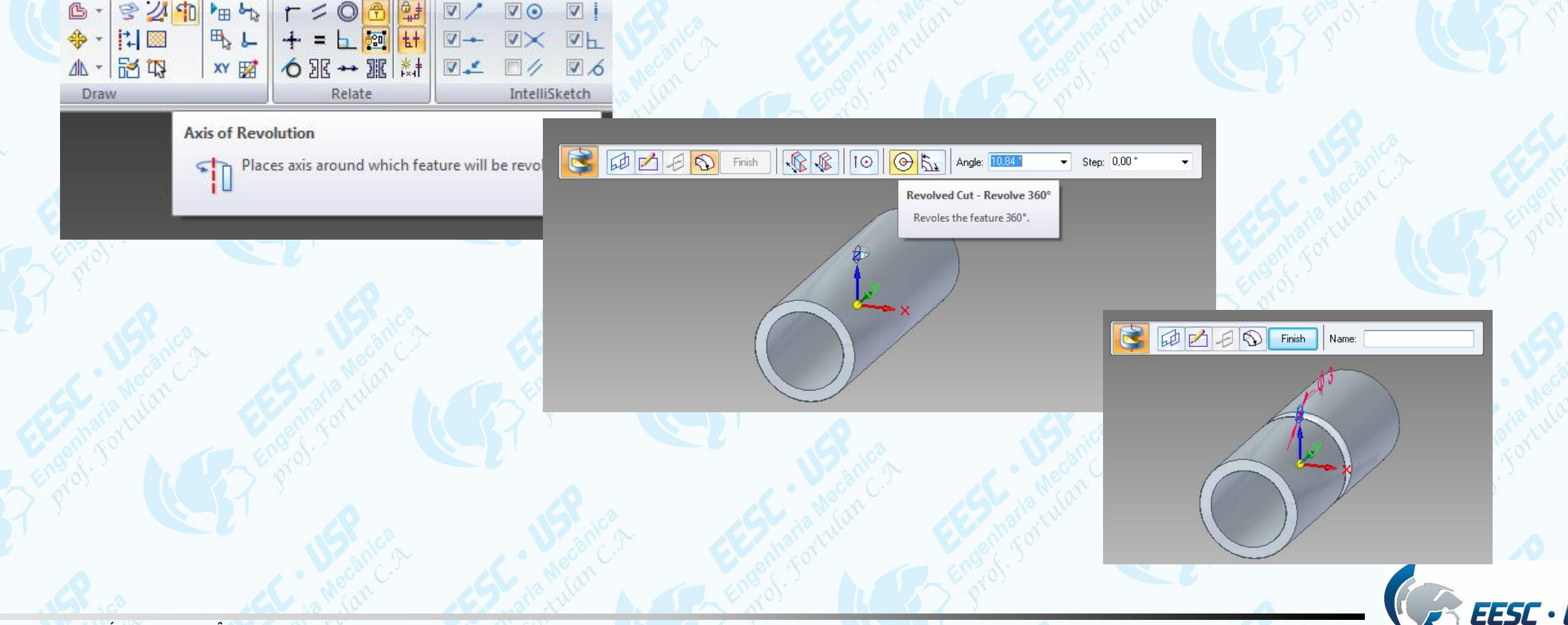

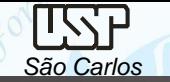

Para chanfrar a aresta interna:

Clique no botão *Chamfer* (**Home**) junto de **Round**. Clique no botão *Chamfer Options* (**Barra de Fita**). Escolha a opção *Angle and setback* e clique em *OK*.

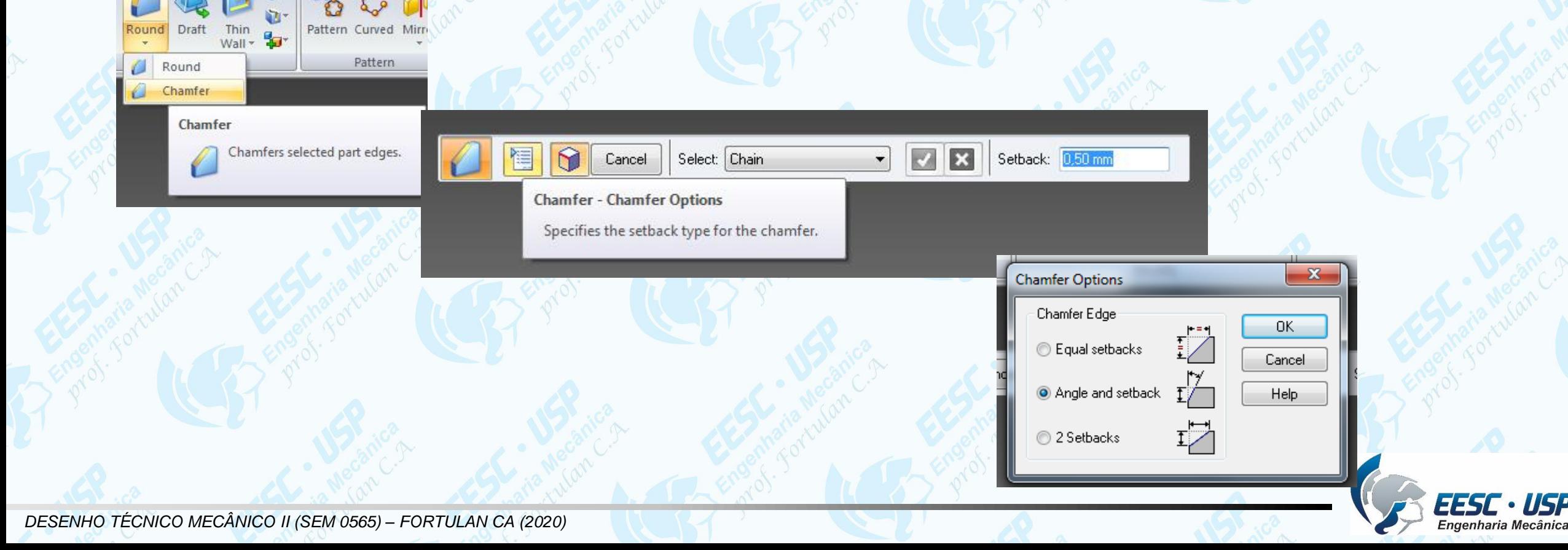

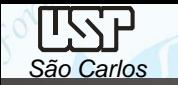

Movimentando o cursor sobre o pino, a face cilíndrica interna se destacará pela mudança de cor e clique com a tecla esquerda do mouse ou tecle **Enter** e Clique **accept**.

Nos campos *Setback* e *Angle* (**Barra de Fita**) digite respectivamente os valores **5** e **10**.

Clique sobre as duas arestas que serão chanfradas e tecle *Enter*.

Clique **accept**, e clique **finish**.

*DESENHO TÉCNICO MECÂNICO II (SEM 0565) – FORTULAN CA (2020)* 

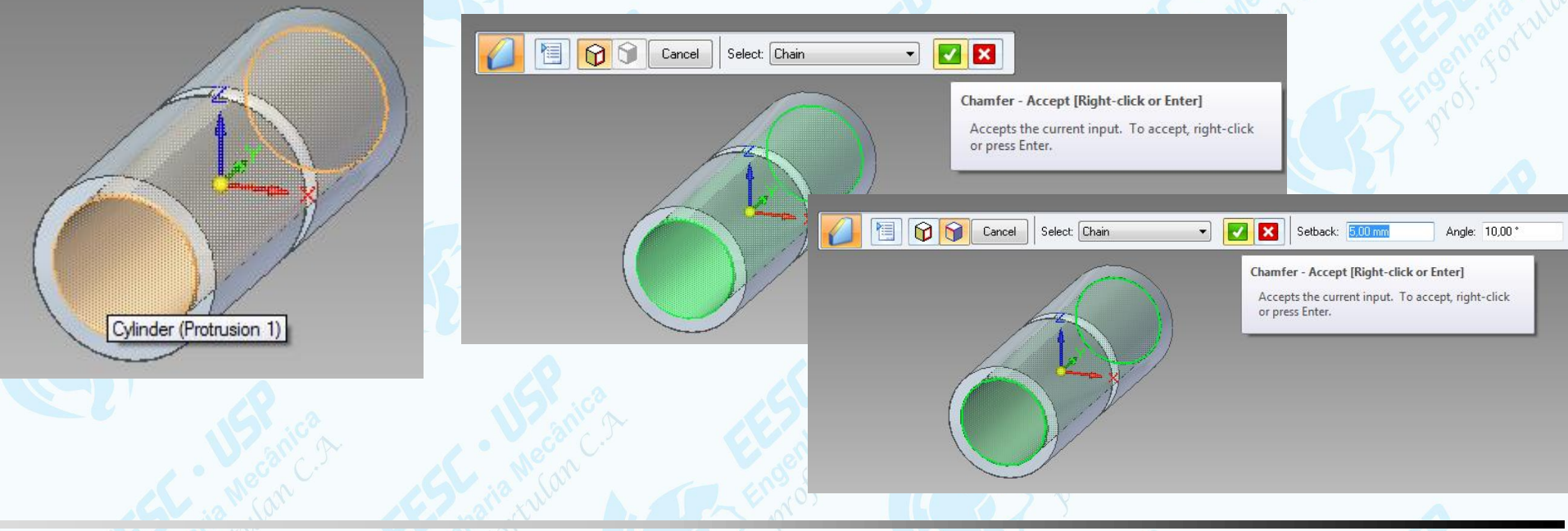

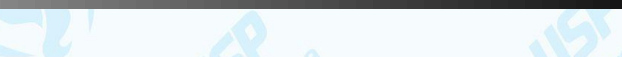

### **Dicas**

É possível esconder os planos referência sobre o desenho removendo o *tic* da base no *PathFinder*, com um clique da tecla esquerda do mouse. Salve o desenho.

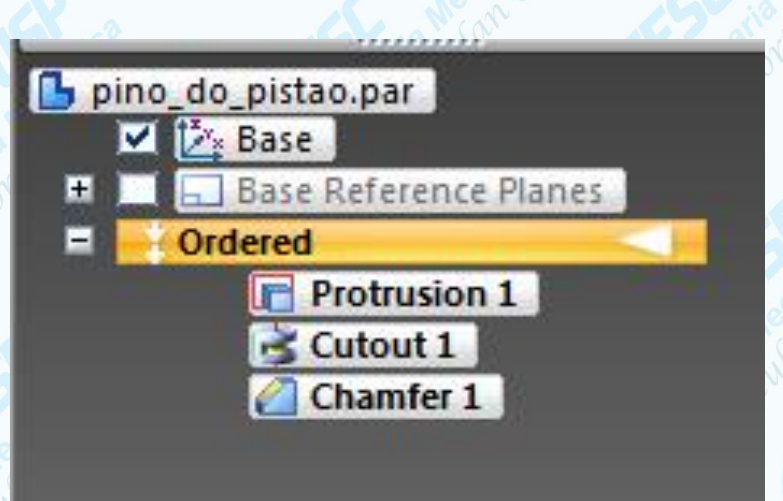

Sempre que o posicionamento do mouse indicar mais de uma possiblidade de seleção aparecerá ao lado da seta uma imagem de um mouse com três pontinhos, isto é o *QuickPick* que pressionando o botão direto do mouse mostrará a lista de opções para seleção.

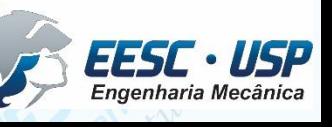

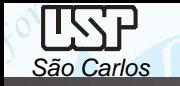

É possível modificar a cor da tela do modelo e quando for montado no assembly esta cor será a primeira opção. Escolha a cor, selecione onde colorir (feature, body, face).

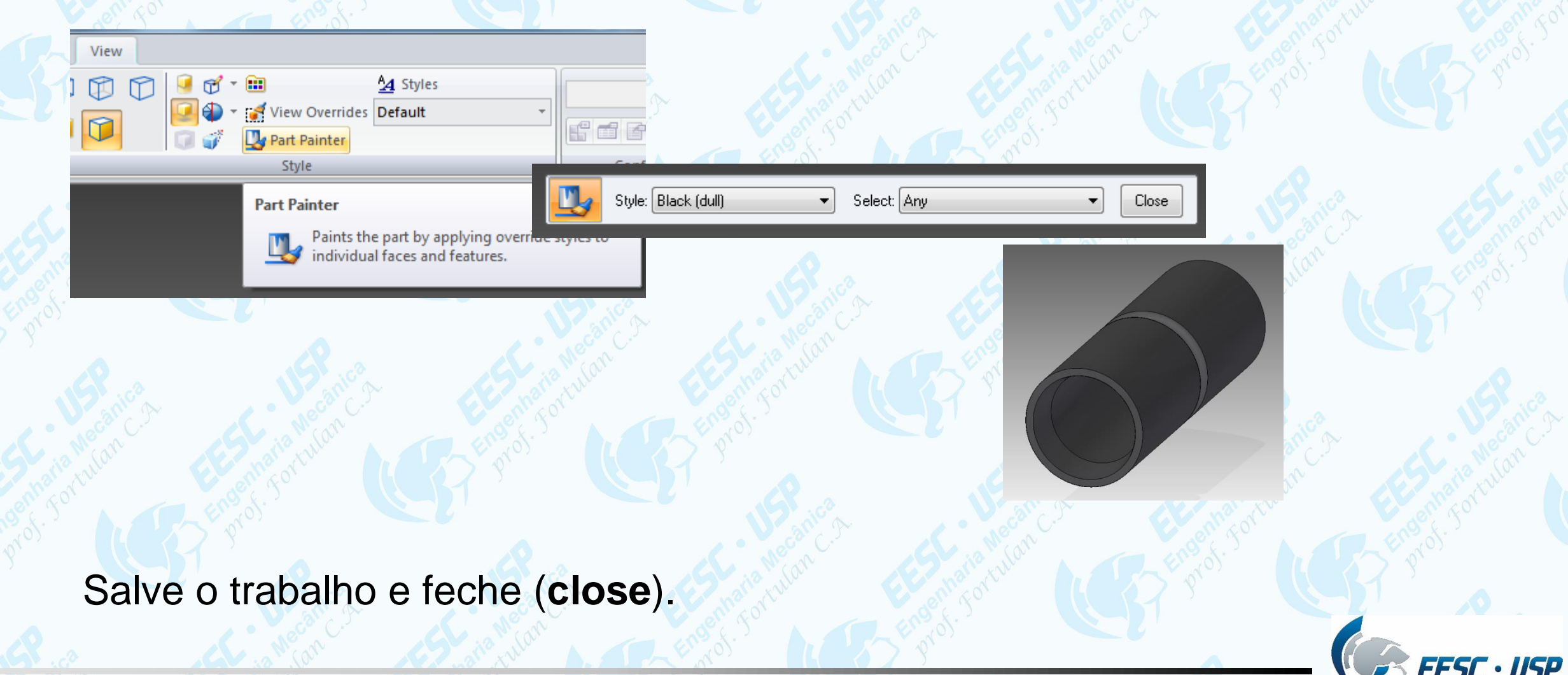

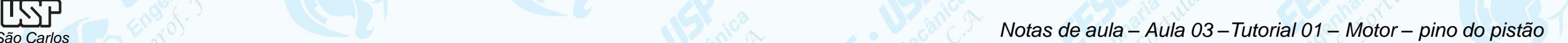

# **Geração de Vistas**

Carregue o software **Solid Edge** e abra um *template* da folha padrão (A4 vertical) configurada para o presente curso. Outra opção é abrir o ambiente *ISO Draft* e configurar uma folha, porém é uma tarefa extensa. Clique no ícone *View Wizard* e na janela *files of type:* selecione Part Document (\*.par) e na janela Look In: busque pelo documento *pino\_do\_pistão* e clique em open, na barra de fita aberta clique na opção *View Wizard – Drawing View Layout* e escolha a opção *Front*, com o cursor posicione a vista sobre a folha e clique no botão esquerdo do mouse, mova o curso para a direita e clique novamente para fixar a vista lateral esquerda. Clique no ícone *Select* na janela Home, clique sobre a vista frontal e com a tecla direta do mouse selecione *Properties*, e mude a escala do desenho (View Scale) para 1:1, clique em aplicar e reposicione a vistas com o mouse.

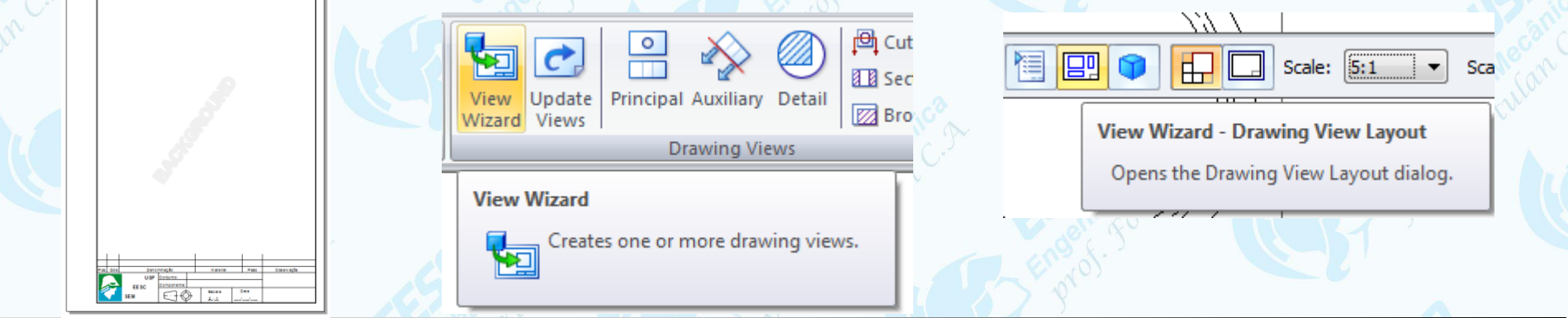

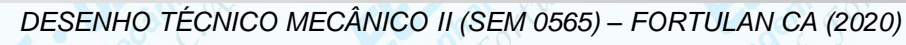

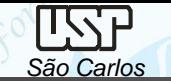

É preciso colocar as linhas de centro, selecione o ícone *Center Mark* em **Home** e clique com o mouse sobre uma das circunferência da vista frontal, para alinha de centro da vista lateral selecione o ícone *Centerline* em *Home* na barra escolha a opção *by 2 lines*, e clique com o mouse sobre as linhas externas do contornos, selecione o icone *Select*, pressione sobre a extremidade da linha de centro gerada e alongue até suplantar o comprimento da vista. Nomeie e salve o trabalho. Observe que os trabalhos estão vinculados, com dois cliques sobre uma vista abrirá o corresponde modelo sólido, alterações feitas salve e feche que retornará ao ambiente ISO Draft, que ao clicar o ícone *Update Views* em *Home* serão automaticamente atualizadas as vistas.

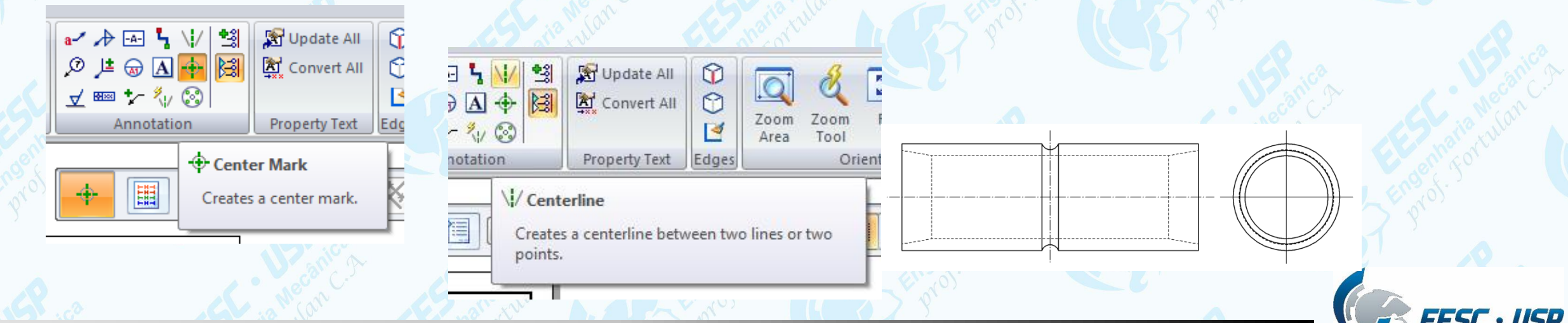

## **Exercício**

Ao decorrer das aulas será desenvolvido como exercício a construção de um compressor de ar. Então crie um arquivo denominado de compressor onde serão salvos os componentes deste equipamento.

O primeiro componente a ser desenhado será a camisa, tome as suas decisões pelas ferramentas e opções de desenho.

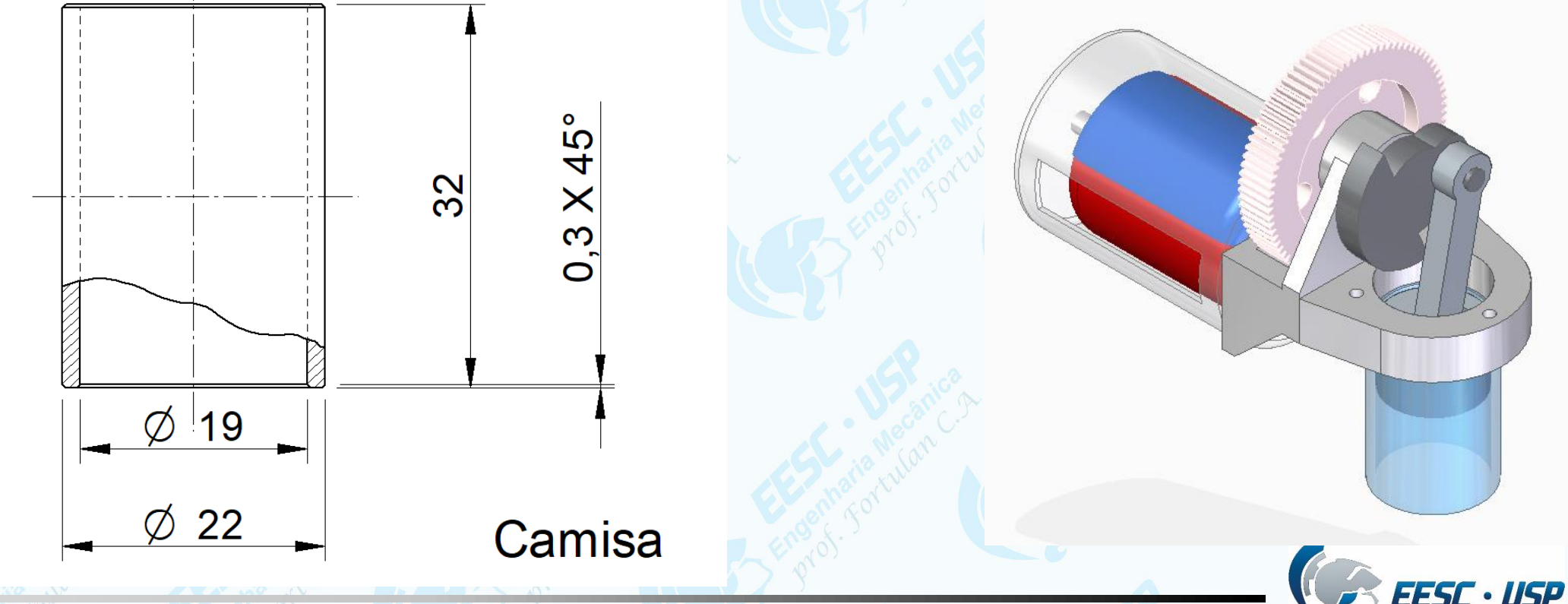